### **PiCloud**

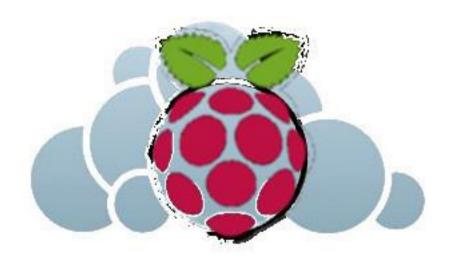

# Building ownCloud on a Raspberry PI

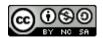

## What's the idea?

- Have our own cloud instead of somebody else's.
- Have fun with the Raspberry Pi.
- Have fun with Linux.

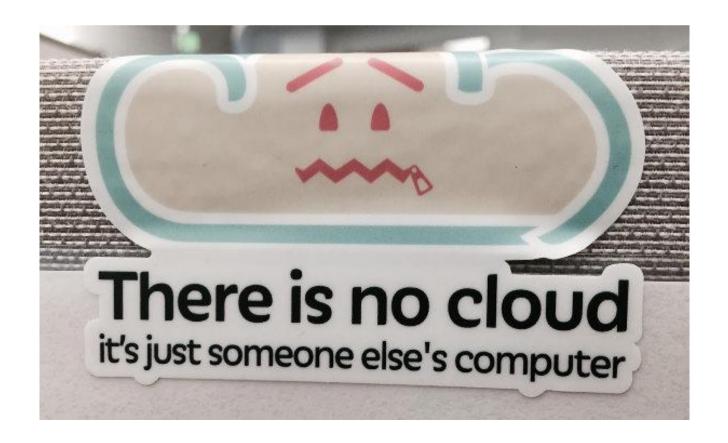

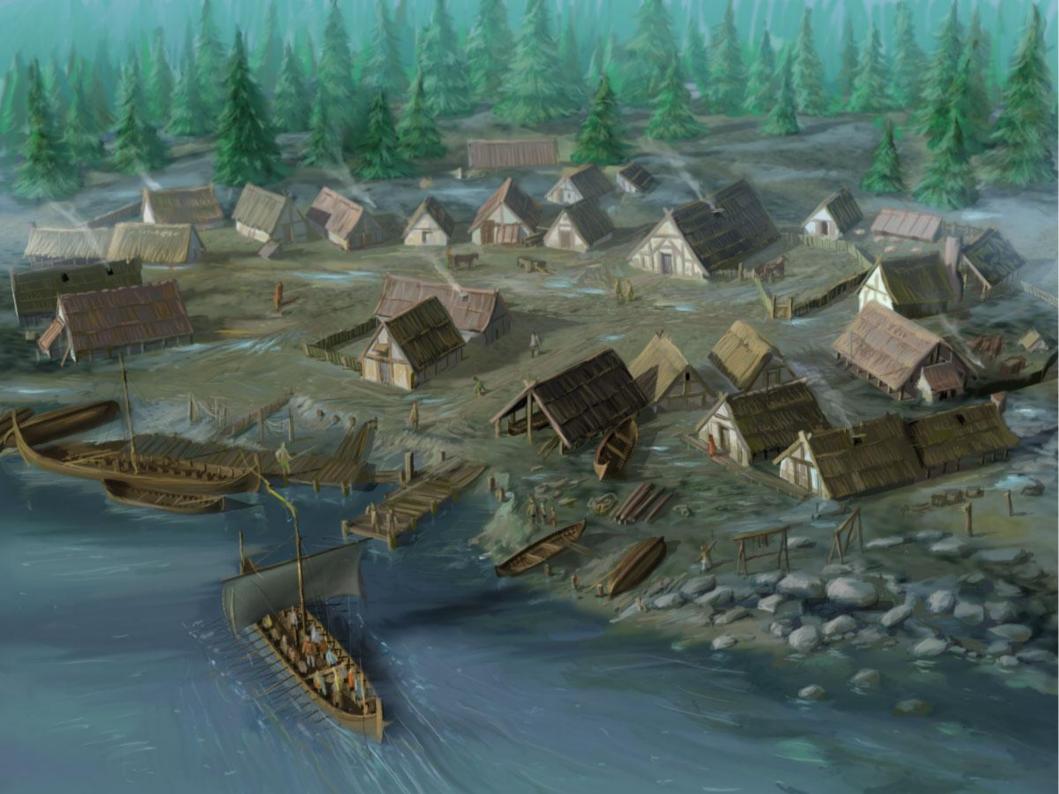

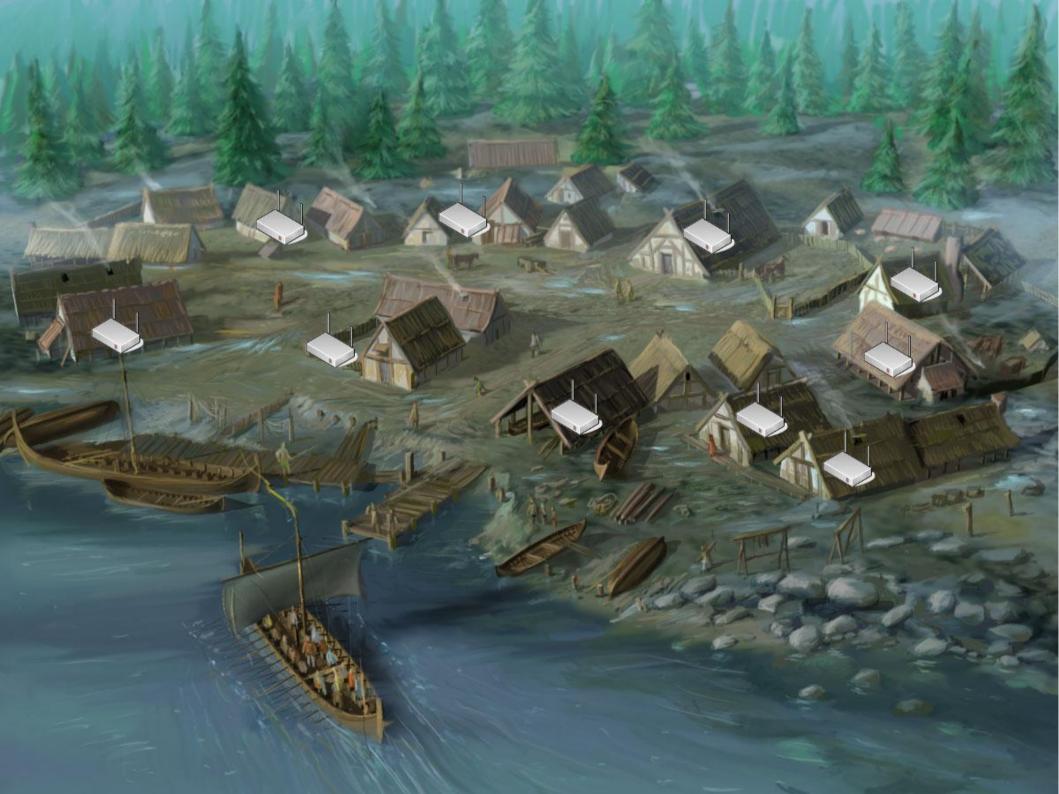

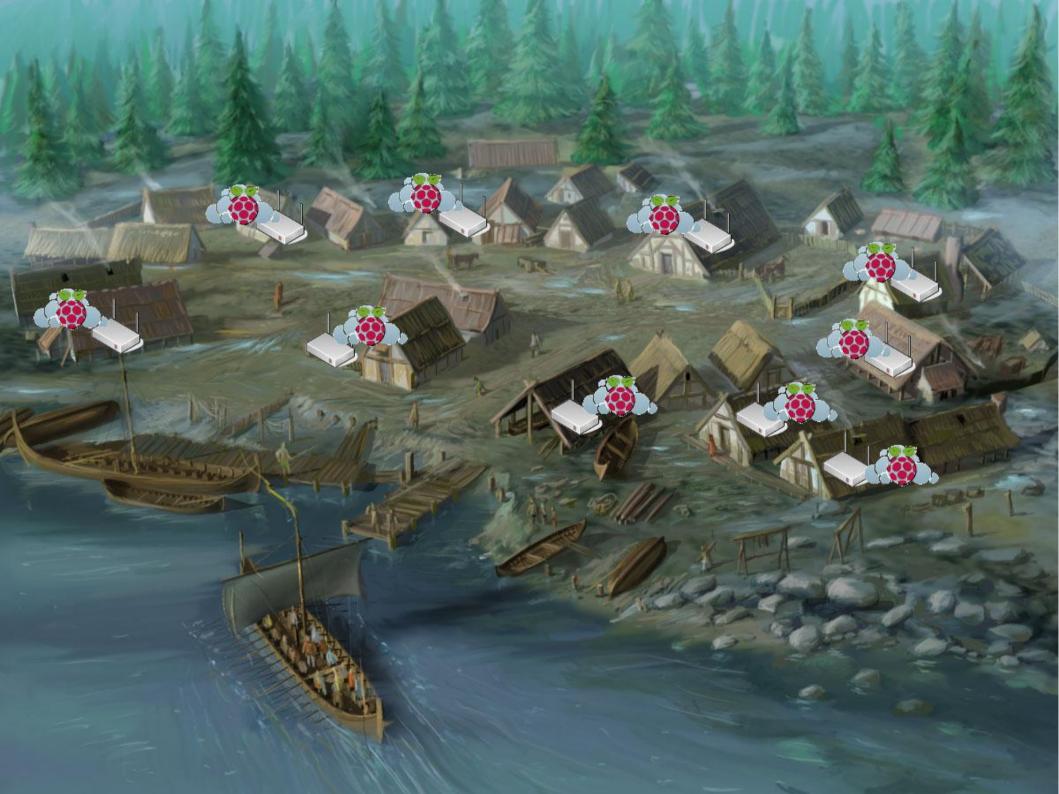

## What we will need

- 1 x Raspberry PI
- 1 x Power supply (1A, 5W)
- 1 x Monitor
- cable (HDMI) to Monitor
- Ethernet cable
- USB keyboard
- USB mouse
- SD card 8GB, either with preloaded Raspberry Pi software
  or empty card, writing your own card (in which case you need a SD card
  reader/writer, either in laptop or external)
- internet access
- your laptop (optionally)

# About this guide

This side describes what we do.

This side lists

**GNU/Linux** things

that we

meet & explore

along the way.

# Preparation – SD card

We can either buy an SD card, ready to use, with the Pi software on it

(that s what we have here today)

or we can burn our own:

Download and install NOOBS / Raspbian

Go to http://www.raspberrypi.org/downloads/

and download NOOBS (current version, May 2014, 1.4.1)

Unzip and write to SD card, following the instructions, contained in the file

**INSTRUCTIONS-README.txt** 

The exact steps are depending on your operating system.

(We will format the SD card to FAT16, with a maximum size of 4 GB).

# Preparation - Hardware

Unpack PI,

put SD card in slot on backside,

Connect keyboard, mouse & screen

And power up,

Via power supply with USB micro connector.

# Preparation - Hardware

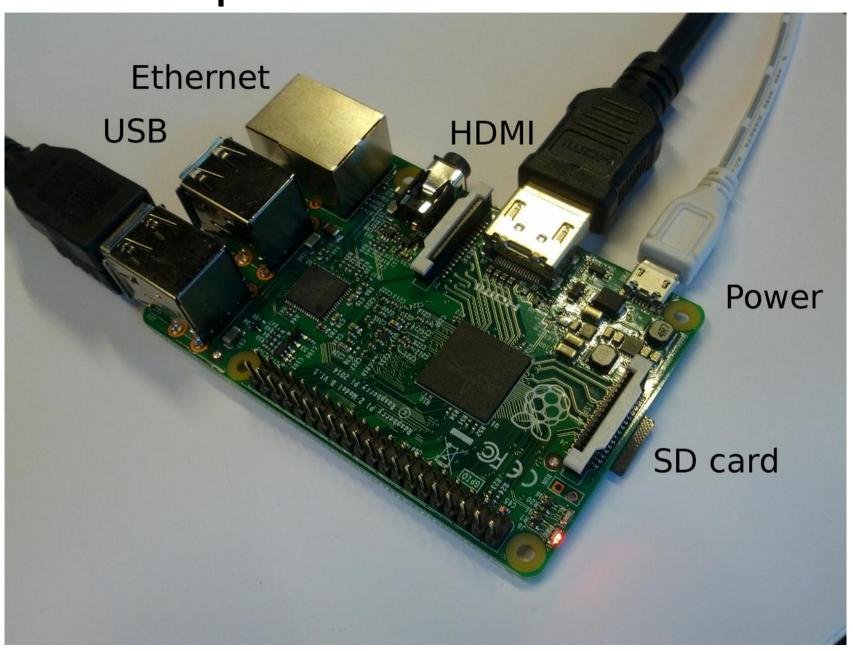

# Installation & Configuration

We already have Raspbian on our SD cards.

However, if starting with **NOOBS** (a start platform that offers different OSs):

Choose which OS to install:

**Raspbian** is recommended.

Writing the OS will take 10-20 minutes, so be patient and prepare next steps.

When the installation of the OS is complete, confirm by clicking "OK". This will restart the Pi.

Raspbian is a free operating system based on Debian GNU/Linux and optimised for the Raspberry Pi

# Installation & Configuration

#### Starting with Raspbian:

On first startup,

Raspbian will come up with the Software Configuration Tool.

Click through all settings and check.

You should definitely

2. change the default user's password.

You might like to

3. Enable boot to desktop

if you prefer having a graphical desktop (though you will not necessarily need it! We will use it for some things, but once we are done, it is better to run without it).

When done, reboot.

Note:

We can run Raspbian

(like most other Linux distros)

in

**GUI/Desktop** mode

(X server)

or as pure

command line.

## First steps on the command line: users

Log on

User: pi

**Default password:** raspberry

Let us get familiar with a few first things:

ps -ef

**Users** 

Change your own password!

Change the root password!

Then become root.

Then exit and be user **pi** again.

\$sudo

Lets you perform actions with root rights

\$su <username>

Changes to a user

\$su

Changes to root user

The prompt sign then is a

#

Instead of a

\$

\$passwd <user>

Changes a user's password.

\$exit

Ends a users session.

### Root and sudo

When configuring a system or a service, many commands have to be run as **root**.

\$sudo

For a command to be executed by a normal user, we write

Lets you perform actions with root rights

\$<command>

\$su <username>

When root is definitely needed, we write

Changes to a user

#<command>

It is safer to execute commands that require root rights as

#su

\$sudo <command>

Changes to root user

because it forces you to say "i really want to do this as root" for each and every command.

The prompt then is a

It is easier to make fatal mistakes when you are root.

#

When you try a command as normal user, and you get a "permission denied", then consider whether you might need root rights for this.

#passwd <user>

Changes a user's password.

#exit

Ends a users session.

# Adjust keyboard

#### Run

\$ sudo dpkg-reconfigure
keyboard-configuration

and choose your layout.

Then reboot:

\$ sudo shutdown -r now

Commands & filenames can be very long ...

Try using the **Tab** key as you type

It's the autocomplete.

It's your best friend,

Alongside the

up/down arrows,

that go through your command history.

## Directories & files

Check what directory (dir) you are in,

And what's in it.

Then change to the filesystem's

uppermost directory, the fs root:

1

Check what's in there.

Then look at

**letc** where all the setting and config live

**/home** where all user files are

**/var** where e.g. the logs are

\$pwd

Print working directory, shows you where you are

\$1s

Lists dir contents

\$cd

Changes directories

Two crucial in order to learn about commands:

\$man <command>

Gives you the manual page.

\$<command> --help

Shows you quick help.

## Directories & files

Go to

\$1s --help

/var/log

Will show you help for the Is command

Look at all logs,

Show all info in list,

And sort by time,

with the newest one last.

\$cd ..

Brings you one directory up.

Then go back to your own home dir.

## Text commands

Look at what's inside the file

\$cat

bashrc

Outputs a text file

In your home dir.

\$less

screen at a time.

Then write a little test file.

\$grep

Call it test.txt

finds text in files, e.g.

The **vi** text editor takes some getting used to, but once you got it, it **rocks.** 

\$grep error /var/log/\*

is nicer – you can scroll down, one

Open your browser (if you have a GUI) and find a vi **cheat sheet.** 

\$vi

Opens the vi text editor.

\$nano

is another text editor. Meh.

.

## vi in 60 seconds

In vi:

Letters bring you into *edit* mode, ESC brings you back.

i = insert

o = new line

x = delete characters

dd = delete line

shift-zz saves

q:! exits without saving

And so forth

\$vi <filename>

Opens a text file

If the file doesn't exist, it creates the file.

## vi in 60 seconds

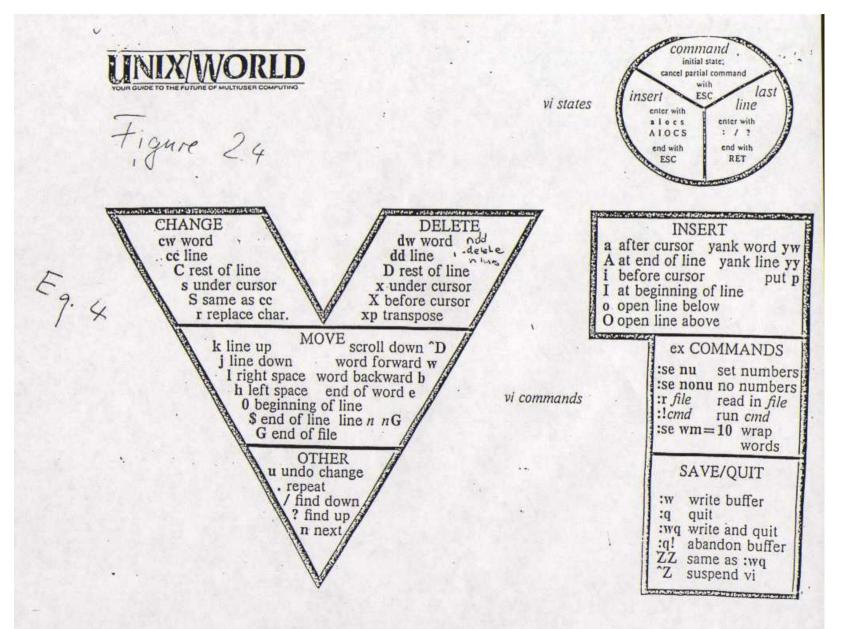

# ... back to work — package management

Debian type Linux uses

Advanced Packaging Tool, apt,

To maintain software packages.

Use **apt-get** to update and then upgrade your system.

It will take a moment.

While we wait, we have time for Q&A.

Also, install a package named aptitude. It s a nice-to-have extension of apt-get.

#apt-get update

gets an update about whats new in the repository.\*

#apt-get upgrade

Upgrades, based on what the update found.

#apt-get install
<package>

Installs a package.

\* go to /etc/apt and find what sources (repositories) we are getting our files from.

# Installing owncloud packages

Use apt-get again, to install the following:

#### mysql-server owncloud

mysql will have a few questions when it installs, such as a password for the mysql root user.

#### Remember your answers!

It might also be nice to have

#### phpmyadmin

for database administration via browser.

#### gparted

for partitioning.

apt-get finds out about dependencies on its own, and installs these too.

#apt-get install
<a long list of
things>

Installs a lot of things.

# Installing the newest owncloud

We have just installed owncloud from the distribution's standard repository.

However, if you would like to have the latest release, follow the guide on

https://software.opensuse.org/download/package?project=isv:ownCloud:community&package=owncloud

Add the repository key to apt. Keep in mind that the owner of the key may distribute updates, packages and repositories that your system will trust (more information).

To add the key, run:

and do

apt-get update

apt-get install owncloud

```
http://download.opensuse.org/repositories/isv:ownCloud:community/Debian_7.0/Releas
e.key
apt-key add - < Release.key

Then add the repo to your list of sources
echo 'deb
http://download.opensuse.org/repositories/isv:/ownCloud:/community/Debian_7.0/ /'
>> /etc/apt/sources.list.d/owncloud.list
```

#apt-key add

adds a trusted repository's key to your package manager

## Find and mount the USB drive

Plug in a USB stick and see what device name it shows up as.

typically it is

/dev/sda1

in what follows, we assume it is.

Make a directory

/media/usbstick

and mount it:

#mount -t vfat -o rw /dev/sda1 /media/usbstick/

If this worked, your USB stick is recognized.

\$watch ls /dev/sd\*

"watches" the result of \$1s /dev/sd\*

(every 2 seconds)

\$mkdir

Make a directory

#mount

Mount a device to a mountpoint (a directory)

## Format USB drive

We will prefer a better filesystem for our datastore, and we need to make the mount permanent, so that we dont have to remount each time we start our PI.

#gparted

**GUI** format tool

Use GUI tool gparted to format your USB stick to type **ext4**.

#fdisk

#mkfs.ext4

You can also use command line tools.

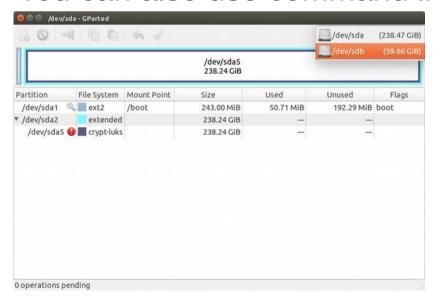

Command line tools for formatting and fs creation

# Make mount permanent

Find your USB stick's UUID via blkid.

Then edit your /etc/fstab, add a line:

UUID=<yourUUID> /media/usbstick
ext4 rw,defaults 0 0

e.g

UUID=86d9ad0d-5911-4a74-9ea0-ff380e3a9221 /media/usbstick ext4 rw,defaults 0 0

/etc/fstab

File that keeps mount information

\$blkid

utility to locate/print block device attributes

Test by rebooting – is the USB stick there?

## Make data directories

There's two ways we can make a data directory for ownCloud: Smkdir

1. We make a directory

/media/usbstick/data

And tell owncloud to use that.

2. We empty and remove ownclouds standard data directory

And make it a symlink to ours instead:

#cd /var/lib/owncloud

#mv /var/lib/owncloud/data/\*

/media/usbstick/data

#rmdir data

#ln -s /media/usbstick/data ./data

Make a dir

\$1n -s

Creates a symbolic link

\$mv

Move file

\$cp

Copy file

\$rm

Remove file

\$rmdir

Remove dir

(\* is the wildcard)

## Configure owncloud

Now we will use a browser,

locally on the PI

or from another computer.

We d need to know the PI's IP number in that case.

\$ifconfig

Lists interface configurations

Point your browser at

http://localhost/owncloud

Or the IP you found.

## Configure owncloud

Complete the web GUI configuration -

\$1s -al

We might get a few complaints about

Lists directories

**Permissions**. In case we do:

including premissions

Owncloud keeps its configurations in

/etc/owncloud

And its data where we tell it to keep them -

So the webserver user (www-data) needs permissions to write there.

## Linux permissions

Each file or directory has an owner and permissions like this:

\$ls -al

Lists directories including permissions

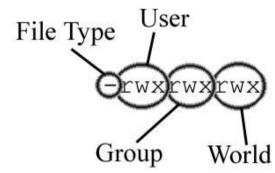

This means,

Read, write and execute,

For

Owner, group and world.

## Linux permissions, numeric

The easiest (!) is to express these as

numbers

Each rwx becomes a

$$2^2 \ 2^1 \ 2^0 = 4 \ 2 \ 1$$

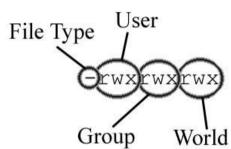

#chown

Sets an owner

#chmod

Sets permissions

So

$$rwx r-x r-x = 755$$

$$rw-r--r-- = 644$$

## Setting permissions for our data directory

We want our data directory to be #chown

Owned by user www-data Sets an owner

With all rights to that user, #chmod

And no rights to anybody else! Sets permissions

This means ...<quiztime>

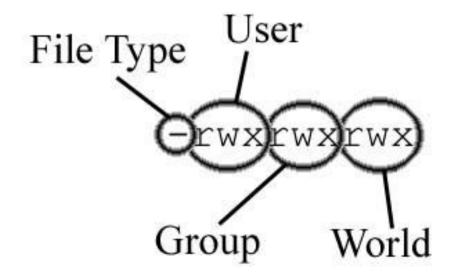

## Setting permissions for our data directory

#chown www-data:www-data <our data dir>
#chmod 700 <our data dir>

#chown

Sets an owner:group

#chmod

Sets permissions

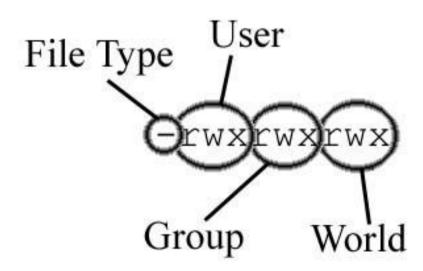

## Test it!

In your browser,

Go to

http://<ip>/owncloud

And take a look around!

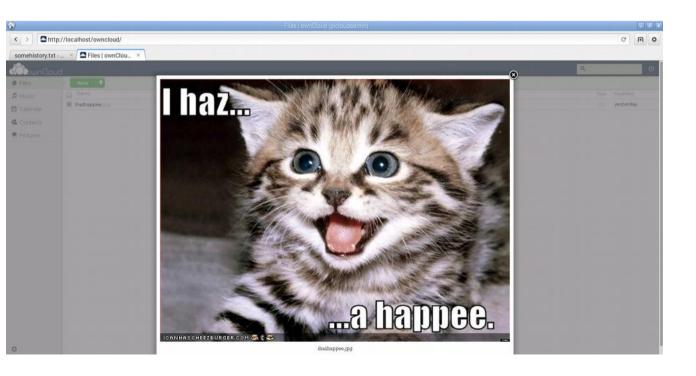

## What's left to do? A lot!

There is a number of important things that are out of the scope of this workshop – however they are very important,

And we will give a few hints in the Appendix:

1. Put the PI in a network place

where we can reach it, via public IP.

For example,

On the DMZ of your home router.

2. You can't do that without looking at

Security.

1. & 2. ==> Workshop part 2.

- 3. Download owncloud clients to all our devices.
- 4. Share with friends, neighbours, family, ...

/etc/network/interfaces

contains network interface configurations.

#### Example:

auto eth0

iface eth0 inet static

address 130.226.142.200

network 130.226.142.192

netmask 255.255.255.224

broadcast 130.226.142.223

gateway 130.226.142.193

iface eth0 inet6 auto

### Space for everything we have forgotten to talk about

#

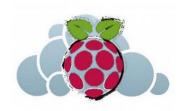

Thanks!

sebastian@itu.dk

# Appendix: Minimal Security

Running a cloud file server requires strict security.

Here's a few absolutely essential, minimal things you need to do:

1. ownCloud uses a webserver for all communications. If you run normal http, all your usernames, passwords and communications are sent in the open.

Therefore, run your webserver (apache) on SSL only:

https://httpd.apache.org/docs/current/ssl/ssl\_howto.html

2. Make sure your **logon via ssh** is secured – learn how to configure sshd\_config.

It is a good idea to only allow logon from trusted networks, and only via ss key – not by username and password.

- 3. No telnet, no ftp allowed!
- 4. Consider using denyhosts and fail2ban
- 5. Keep server updated and users managed.

/etc/apache2

contains web server configurations.

/etc/ssh

contains ssh configurations.

# Appendix: Router DMZ

Most routers for home use allow for the exposure of a certain IP in the so called DMZ – this means, they will be visible from the outside world, or defined networks. This screenshot shows a Cisco example:

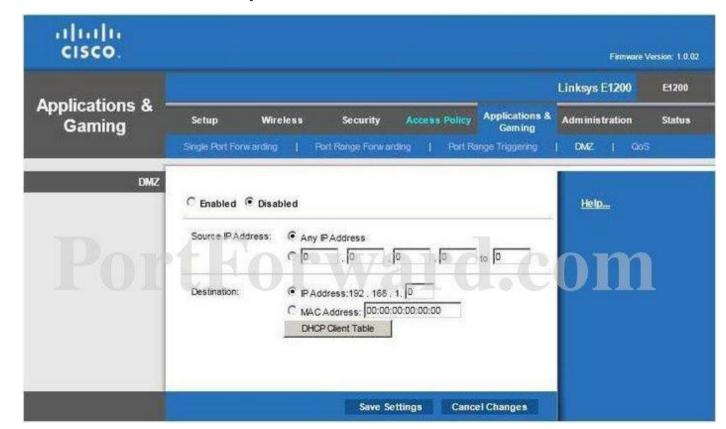